#### **I.E. REGISTRATION PROCEDURE**

1. Press and hold the control key down and click this website link

https://webadvisor.govst.edu/WebAdvisor/WebAdvisor?TOKENIDX=2551558893&type=M&constituency=WBCE&pid=CORE-WBCE

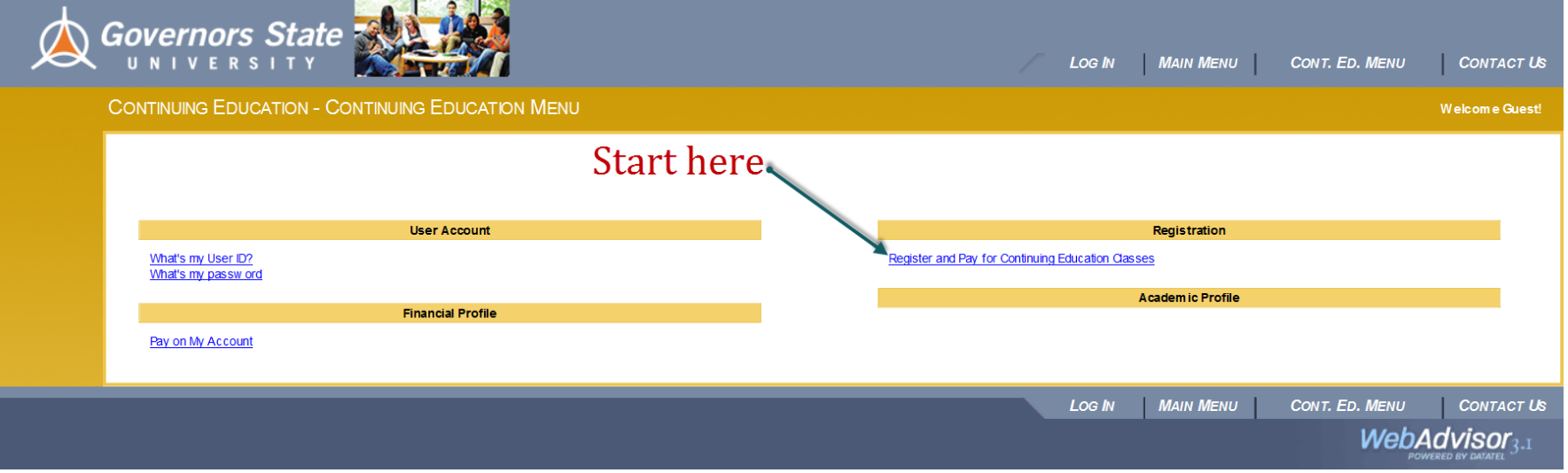

### OR www.govst.edu/oce **School of Extended Learning**

**College of Arts and Sciences** 

**College of Business and Public Administration** 

**College of Education** 

**College of Health and Human Services** 

School of Extended Learning

American Language and Culture Institute

**Corporate Education** 

Courses

**Examination Preparation** 

**GSU Concert Chorale** 

Military

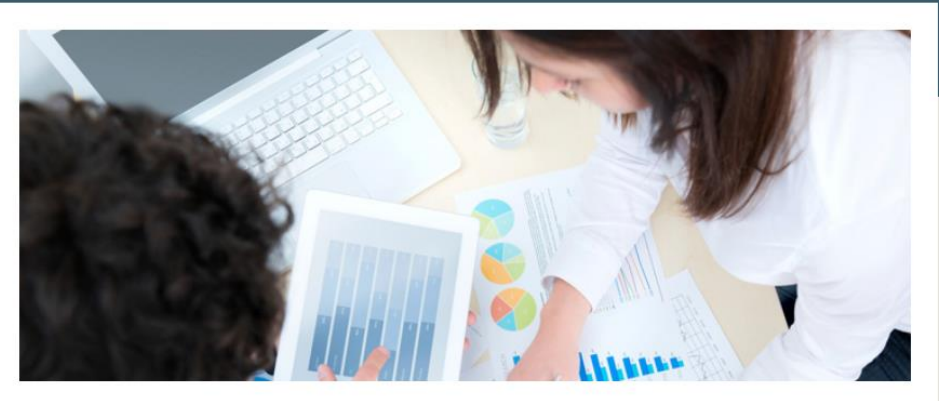

One of the big ideas that we have been pursuing since GSU was founded more than 40 years ago is to make education accessible.

We know that on-campus daytime classes just aren't possible for many students because of work and family schedules or active military service. We also know that many students often GSU alumni who found their love for learning here - want to keep on learning for a lifetime. The School for Extended Learning is designed to meet those needs and more.

Registration Home Page -------------------- Click here

Fall 2014 Schedule of Classes

# Registration

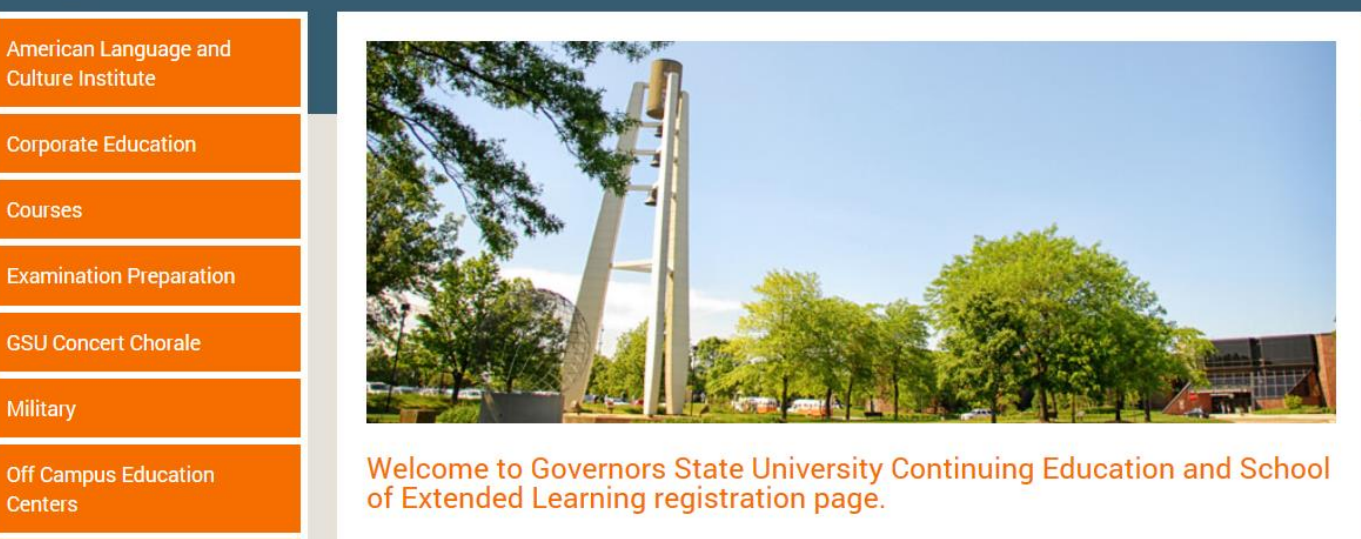

The Knowledge Exchange

then click here Register Here

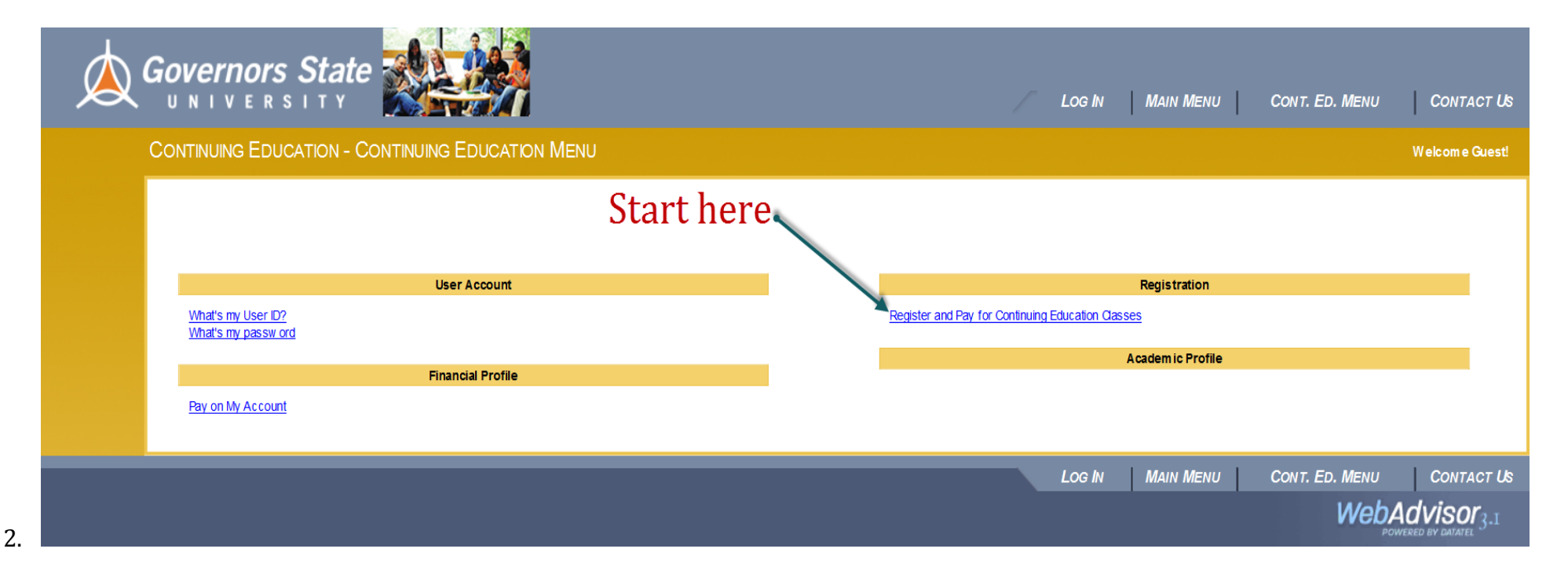

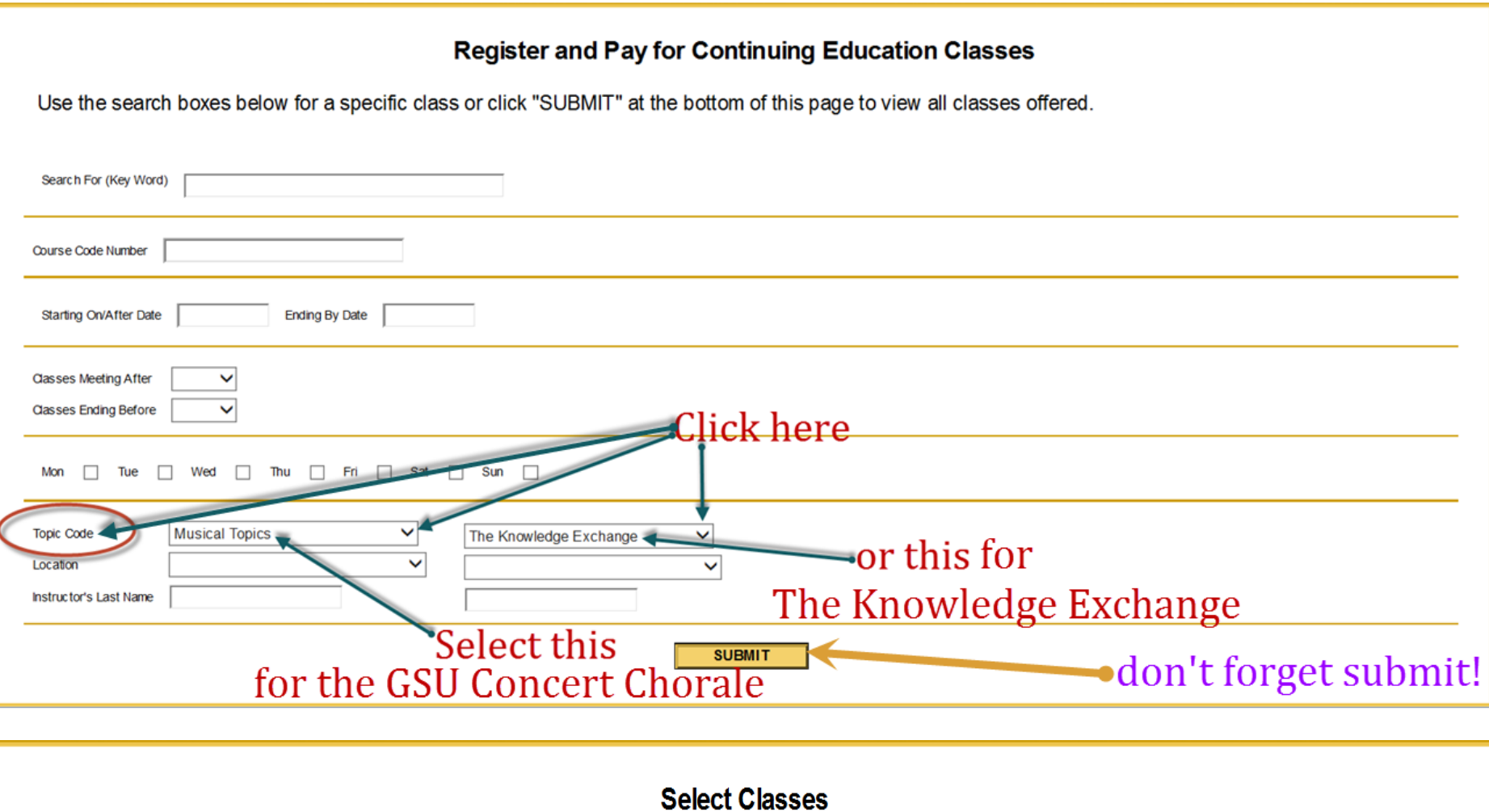

Note that this does not reflect our complete course catalog. Only classes available for enrollment by non-degree students appear here. For a complete search, including classes available to degree-seeking students, use "Sea

You are not enrolled in any selected classes until you are show n a Class/Payment Confirmation form listing the classes in w hich you successfully enrolled.

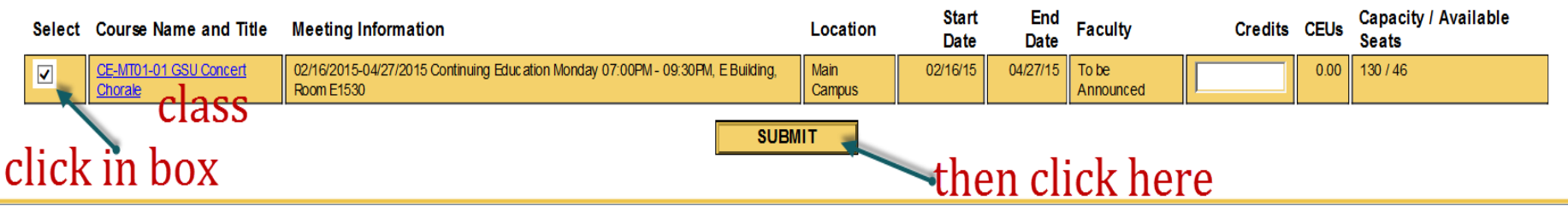

4.  $\lfloor$ 

### **Personal Identification**

Since you have not logged in to WebAdvisor, we need to identify who you are before we can register you. Please provide as much information as possible (we do not sell your information to mass marketers). If you do not w is required information, you will need to contact our institution directly in order to register for any Continuing Education or non-degree classes.

Check the certification box at the bottom of the form before submitting your information.

Note: If you have previously provided information to the institution, entering different information on this form will not update any existing records.

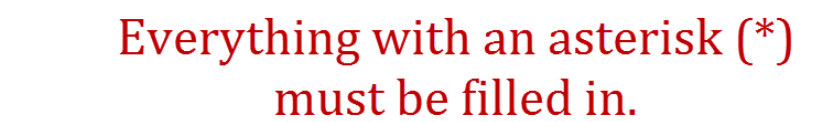

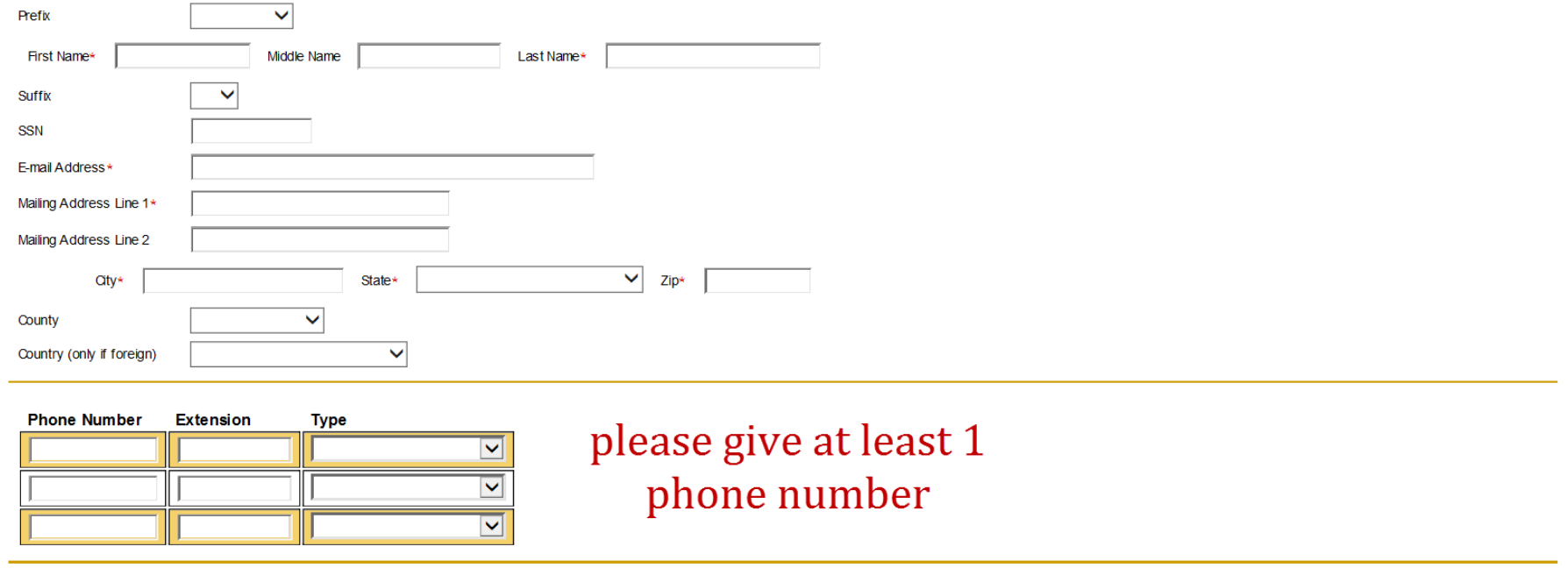

 $*$  = Required

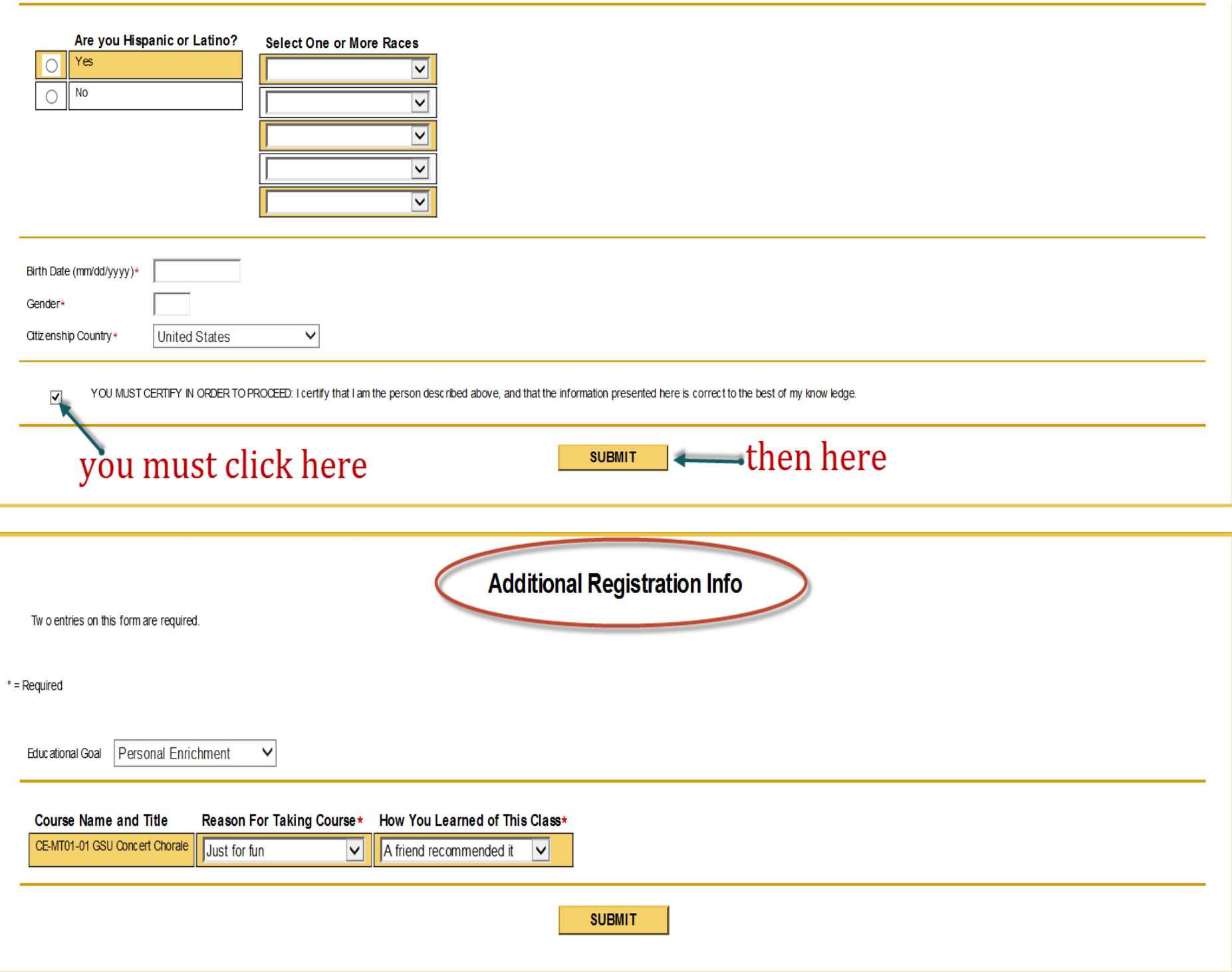

6.

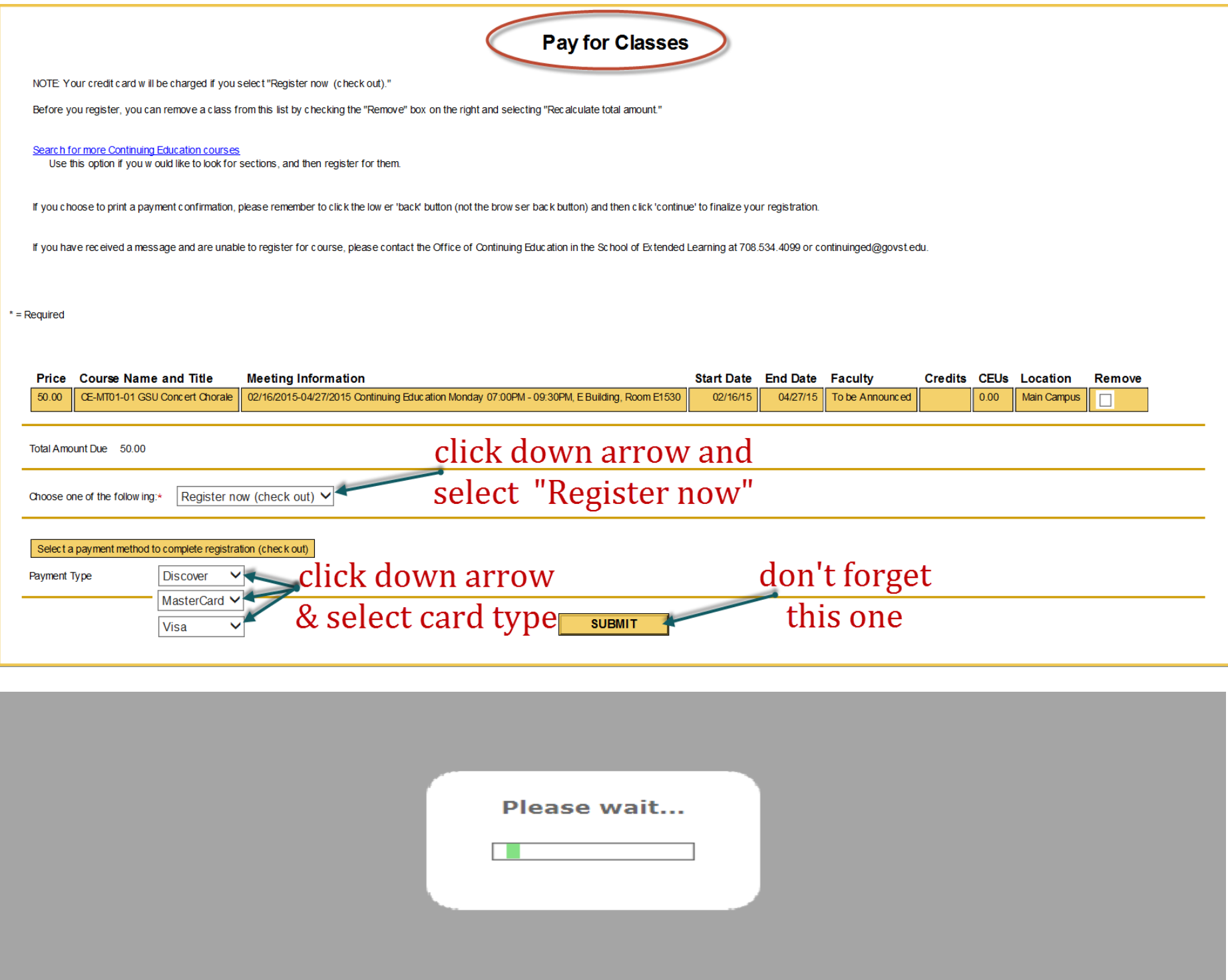

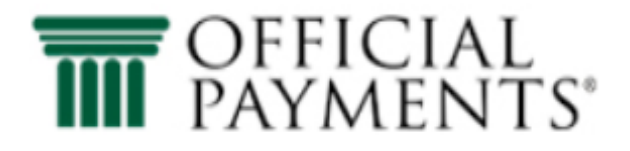

## **Governors State University Instant Enrollments**

### **PAYMENT INFORMATION** > PAYER INFORMATION > REVIEW & SUBMIT > COMPLETE

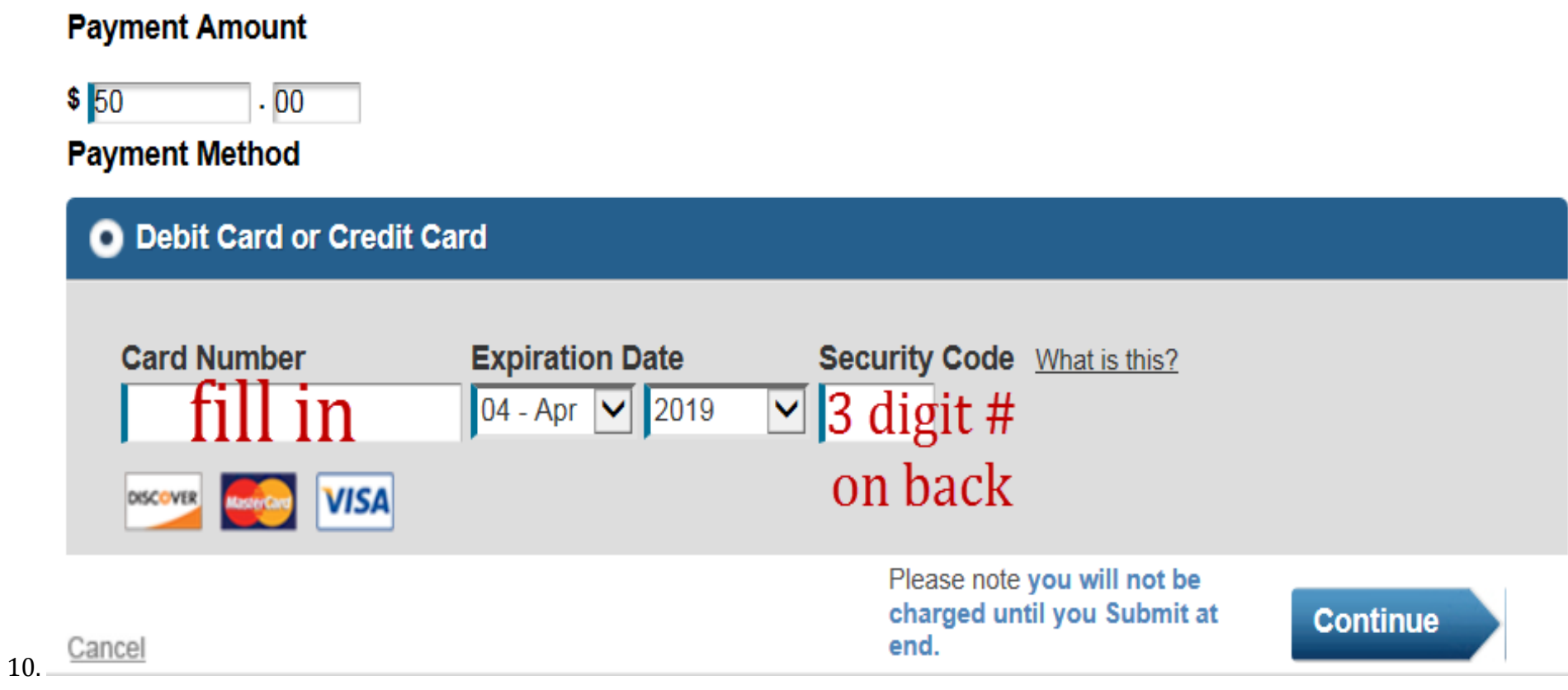

**Instant Enrollments** 

**PAYMENT INFORMATION** > PAYER INFORMATION > REVIEW & SUBMIT > COMPLETE

# **Review & Accept Terms**

## **Payment Method**

**VISA** Ending in 0533

#### **Terms and Conditions:**

Completion of a payment transaction is contingent upon both the authorization of payment by your card company and acceptance of your payment by the entity you are paying. In the event that your payment is unable to be processed, Official Payments will attempt  $\triangle$ to notify you at least once using the contact information you have provided. In the event your payment is not processed or authorized by your card company or the applicable entity you are seeking to pay fails to accept your payment your payment liability shall remain outstanding and unpaid and you will be subject to all applicable penalties, late fees and interest charges assessed by

e Printer Friendly Please note you will not be charged until you Submit at **Accept Terms** end. Back Cancel

This page supports 128-bit SSL encryption as verified by DigiCert.

![](_page_7_Picture_10.jpeg)

![](_page_7_Picture_11.jpeg)

**Amount** 

\$50.00

![](_page_8_Picture_0.jpeg)

### **Instant Enrollments**

PAYMENT INFORMATION > PAYER INFORMATION > REVIEW & SUBMIT > COMPLETE

## Please enter your account information

![](_page_8_Picture_22.jpeg)

![](_page_9_Picture_0.jpeg)

#### **Instant Enrollments**

**PAYMENT INFORMATION > PAYER INFORMATION > REVIEW & SUBMIT > COMPLETE** 

#### **Review And Submit**

![](_page_9_Picture_30.jpeg)

![](_page_9_Picture_31.jpeg)

Back Cancel

It is only necessary to click the "Submit" button once. Clicking the "Submit" button multiple times may result in the processing of multiple payments.

**Submit** 

![](_page_10_Picture_0.jpeg)

## **Instant Enrollments**

PAYMENT INFORMATION  $\geq$  PAYER INFORMATION  $\geq$  REVIEW & SUBMIT  $\geq$  COMPLETE

# Your payment is being processed.

Please wait while your payment is being processed.

- 
- In just a moment, we will display your printable digital receipt and confirmation number.<br>• If you do not receive a confirmation number, please do not reprocess your payment. To avoid multiple charges, please

contact Customer Service at 800-487-4567 for assistance.

- . If you do not see the animated bar on this screen, click here.
- . Do not use your browser's "Back" button.

![](_page_10_Picture_11.jpeg)

![](_page_11_Picture_0.jpeg)

### **Governors State University Instant Enrollments**

PAYMENT INFORMATION  $>$  PAYER INFORMATION  $>$  REVIEW & SUBMIT  $>$  COMPLETE

![](_page_11_Picture_20.jpeg)

## **Class/Payment Acknowledgement**

![](_page_12_Picture_10.jpeg)